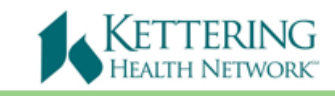

## Epic Haiku Information and Setup

# (Android Phone)

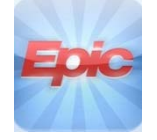

Epic Haiku is an application designed around the Android platform which allows physicians access to patient information on a mobile device. It increases mobility for physicians who would like to pull up patient information at the bedside, en route to an encounter with another patient, etc. Please note this is read access only to Epic.

#### Requirements

 Haiku requires specific hardware and software to operate. The minimum version requirement for Android is 4.1

#### 1. Getting Started

Have you submitted your KHN Mobile Device Guidelines and Usage Agreement?

Users are required to submit the KHN Mobile Device Guidelines and Usage Agreement online form prior to accessing the Epic Haiku app for Kettering Health Network. If you have not done so, the form can be found on the intranet under: Information Systems> Mobile Device Guidelines and Usage Agreement. The form can also be found on the KHN Remote Access Services Page under: Other Resources.

### 2. Download the App

Visit the App Store and search for "Epic Haiku". The icon has a white background with "Epic" written in red letters. Tap "install" next to the app once you've located it.

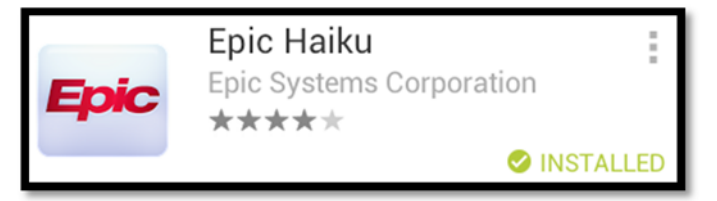

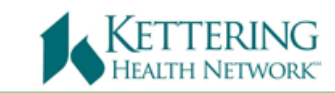

#### 3. Configure the App

Return to the Epic Haiku app on your Android device and locate the settings button at the bottom of the login page.

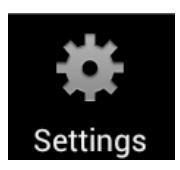

Settings for Haiku should now appear. You will need to input the following settings:

- 1. Server: khnepicmobile.ketthealth.com
- 

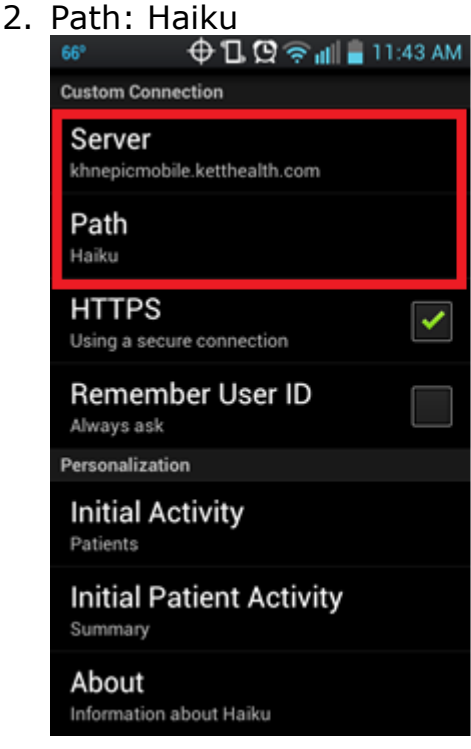

#### Login to Haiku

 Return to the home screen again and tap the Haiku icon to launch Epic Haiku. Type your DR# and password into the login portal and tap the lock icon to login. This is the same information that you use to login to Epic Hyperspace at any KHN site. If you experience difficulty at this step, contact the iSupport for a password reset (937-384- 4500).

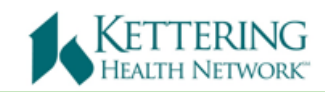

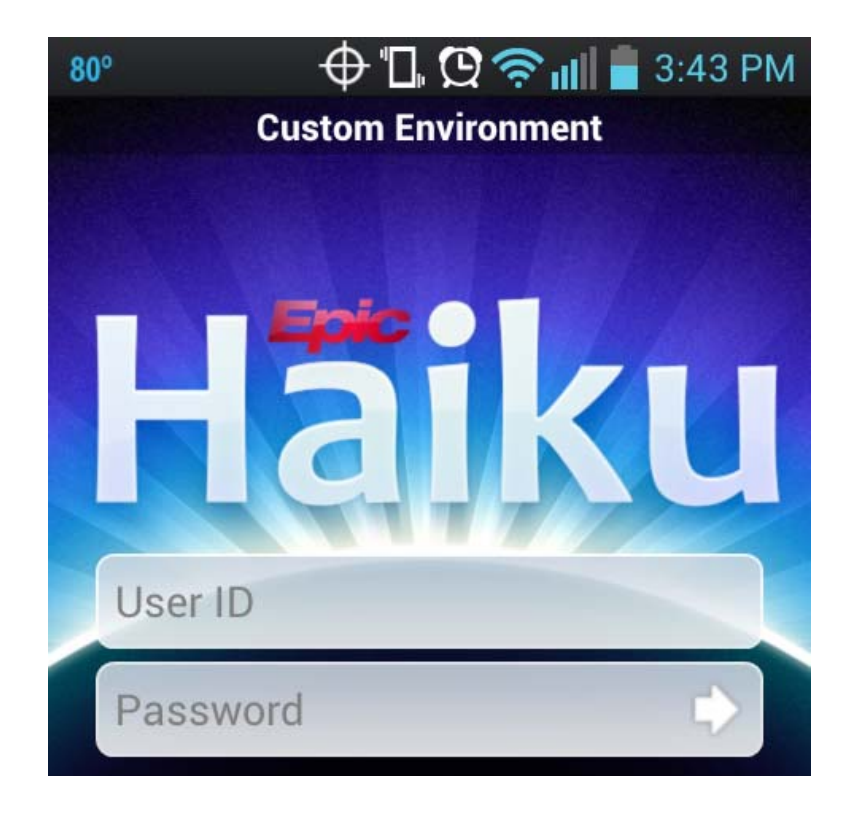